# Oracle® Communications Service Catalog and Design Design Studio Modeling Service Request **Translations**

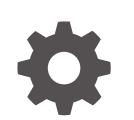

Release 8.1 F96247-01 July 2024

ORACLE

Oracle Communications Service Catalog and Design Design Studio Modeling Service Request Translations, Release 8.1

F96247-01

Copyright © 2024, Oracle and/or its affiliates.

This software and related documentation are provided under a license agreement containing restrictions on use and disclosure and are protected by intellectual property laws. Except as expressly permitted in your license agreement or allowed by law, you may not use, copy, reproduce, translate, broadcast, modify, license, transmit, distribute, exhibit, perform, publish, or display any part, in any form, or by any means. Reverse engineering, disassembly, or decompilation of this software, unless required by law for interoperability, is prohibited.

The information contained herein is subject to change without notice and is not warranted to be error-free. If you find any errors, please report them to us in writing.

If this is software, software documentation, data (as defined in the Federal Acquisition Regulation), or related documentation that is delivered to the U.S. Government or anyone licensing it on behalf of the U.S. Government, then the following notice is applicable:

U.S. GOVERNMENT END USERS: Oracle programs (including any operating system, integrated software, any programs embedded, installed, or activated on delivered hardware, and modifications of such programs) and Oracle computer documentation or other Oracle data delivered to or accessed by U.S. Government end users are "commercial computer software," "commercial computer software documentation," or "limited rights data" pursuant to the applicable Federal Acquisition Regulation and agency-specific supplemental regulations. As such, the use, reproduction, duplication, release, display, disclosure, modification, preparation of derivative works, and/or adaptation of i) Oracle programs (including any operating system, integrated software, any programs embedded, installed, or activated on delivered hardware, and modifications of such programs), ii) Oracle computer documentation and/or iii) other Oracle data, is subject to the rights and limitations specified in the license contained in the applicable contract. The terms governing the U.S. Government's use of Oracle cloud services are defined by the applicable contract for such services. No other rights are granted to the U.S. Government.

This software or hardware is developed for general use in a variety of information management applications. It is not developed or intended for use in any inherently dangerous applications, including applications that may create a risk of personal injury. If you use this software or hardware in dangerous applications, then you shall be responsible to take all appropriate fail-safe, backup, redundancy, and other measures to ensure its safe use. Oracle Corporation and its affiliates disclaim any liability for any damages caused by use of this software or hardware in dangerous applications.

Oracle®, Java, MySQL, and NetSuite are registered trademarks of Oracle and/or its affiliates. Other names may be trademarks of their respective owners.

Intel and Intel Inside are trademarks or registered trademarks of Intel Corporation. All SPARC trademarks are used under license and are trademarks or registered trademarks of SPARC International, Inc. AMD, Epyc, and the AMD logo are trademarks or registered trademarks of Advanced Micro Devices. UNIX is a registered trademark of The Open Group.

This software or hardware and documentation may provide access to or information about content, products, and services from third parties. Oracle Corporation and its affiliates are not responsible for and expressly disclaim all warranties of any kind with respect to third-party content, products, and services unless otherwise set forth in an applicable agreement between you and Oracle. Oracle Corporation and its affiliates will not be responsible for any loss, costs, or damages incurred due to your access to or use of third-party content, products, or services, except as set forth in an applicable agreement between you and Oracle.

# **Contents**

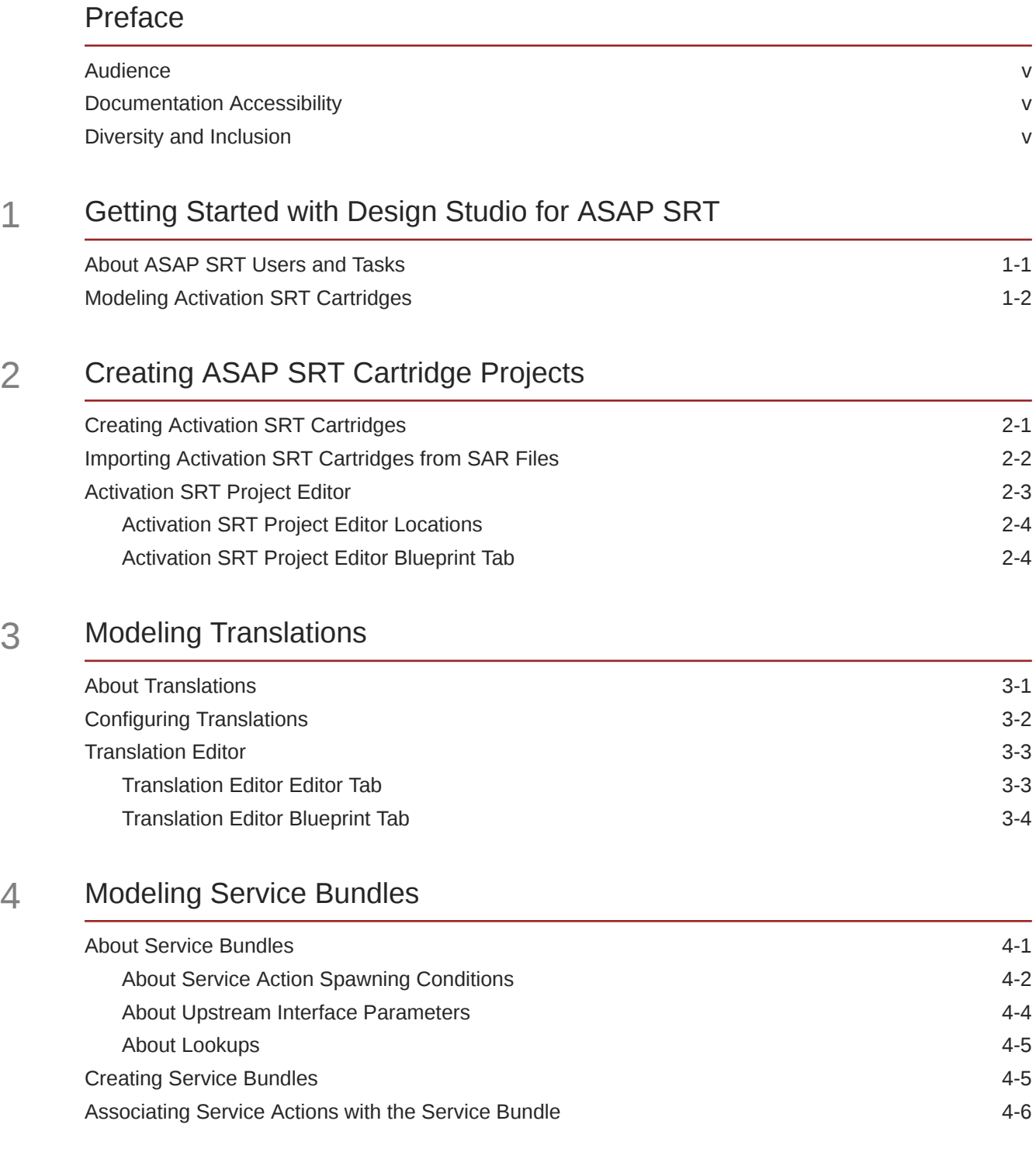

### ORACLE<sup>®</sup>

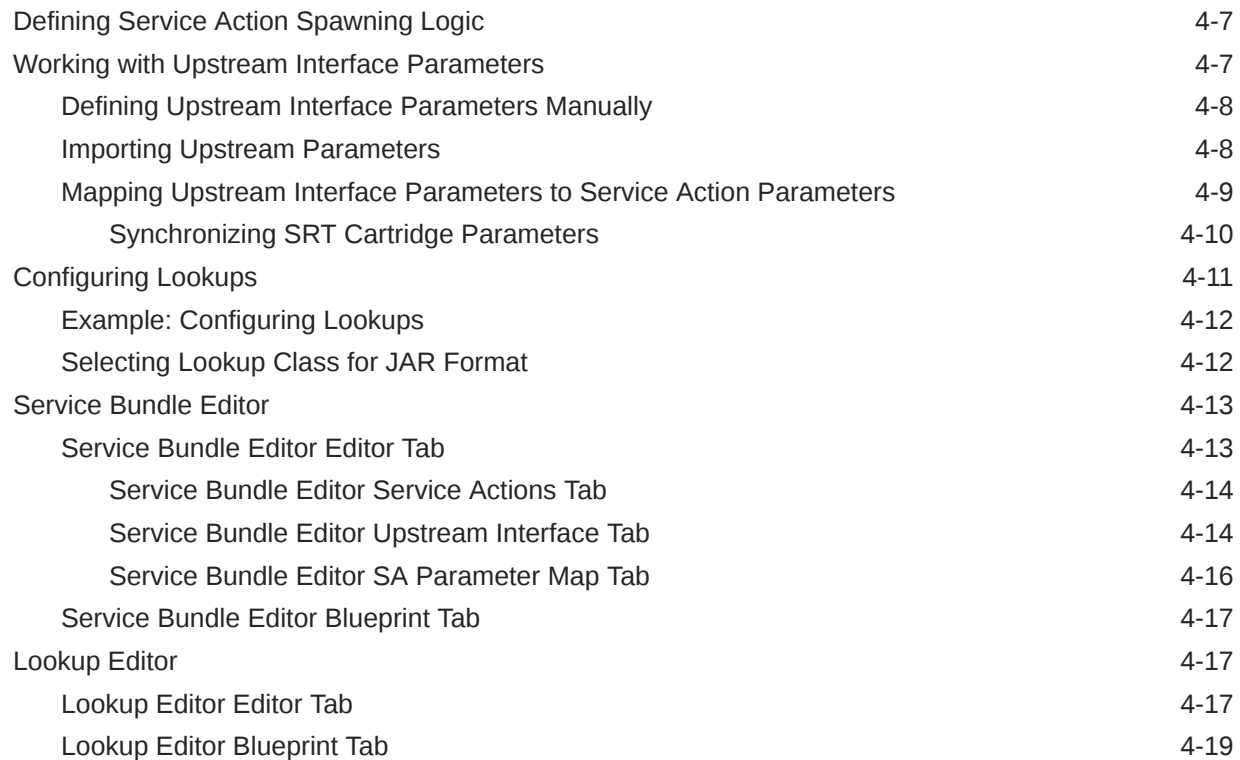

# <span id="page-4-0"></span>Preface

This Help provides information about modeling service request translations for Oracle Communications ASAP.

# Audience

This guide is intended for business analysts, architects, development managers, developers, and designers who are responsible for system integration or solution development involving the Oracle Communications operational support systems applications.

Ideally, you should be knowledgeable about your company's business processes, the resources you need to model, and any products or services your company offers.

# Documentation Accessibility

For information about Oracle's commitment to accessibility, visit the Oracle Accessibility Program website at [http://www.oracle.com/pls/topic/lookup?ctx=acc&id=docacc.](http://www.oracle.com/pls/topic/lookup?ctx=acc&id=docacc)

#### **Access to Oracle Support**

Oracle customers that have purchased support have access to electronic support through My Oracle Support. For information, visit<http://www.oracle.com/pls/topic/lookup?ctx=acc&id=info> or visit<http://www.oracle.com/pls/topic/lookup?ctx=acc&id=trs> if you are hearing impaired.

# Diversity and Inclusion

Oracle is fully committed to diversity and inclusion. Oracle respects and values having a diverse workforce that increases thought leadership and innovation. As part of our initiative to build a more inclusive culture that positively impacts our employees, customers, and partners, we are working to remove insensitive terms from our products and documentation. We are also mindful of the necessity to maintain compatibility with our customers' existing technologies and the need to ensure continuity of service as Oracle's offerings and industry standards evolve. Because of these technical constraints, our effort to remove insensitive terms is ongoing and will take time and external cooperation.

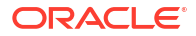

<span id="page-5-0"></span>1

# Getting Started with Design Studio for ASAP **SRT**

As part of a customer solution, solution designers and systems integrators can create Activation Service Request Translation (SRT) cartridges to translate service request data sent to Oracle Communications ASAP from customer relationship management (CRM), provisioning control, or other upstream systems.

The Activation SRT cartridge contains translation information that enables the SRT to map the contents of orders sent from upstream systems to a format that is recognizable and usable by ASAP.

Activation SRT cartridges (which you can use only with the SRT component of ASAP) are most commonly used when operation support systems (OSS) require a much higher level of data abstraction at the interface point into ASAP, or have significant data customization requirements at the interface point, such as data messaging or lookup requirements.

For example, consider that a telephony company is marketing a new service that includes a VoIP phone and a mobile phone. When a request to activate this service is sent to ASAP, the XML order is received by the SRT component. The SRT component translates the XML order into a format that enables the SRT to analyze the order contents. Next, the data in the order is mapped to the service actions and parameters that are required to activate the service bundle. This may involve running lookups to derive additional data required for activation. The order is then sent to downstream components of ASAP for activation. While processing the order, events are generated and passed upstream to the SRT component. The SRT component translates these events to a form recognized by upstream systems and forwards them to the upstream systems.

See the following topics:

- About ASAP SRT Users and Tasks
- [Modeling Activation SRT Cartridges](#page-6-0)

# About ASAP SRT Users and Tasks

The following table lists the roles and the tasks each role typically performs in Oracle Communications Service Catalog and Design - Design Studio for ASAP SRT.

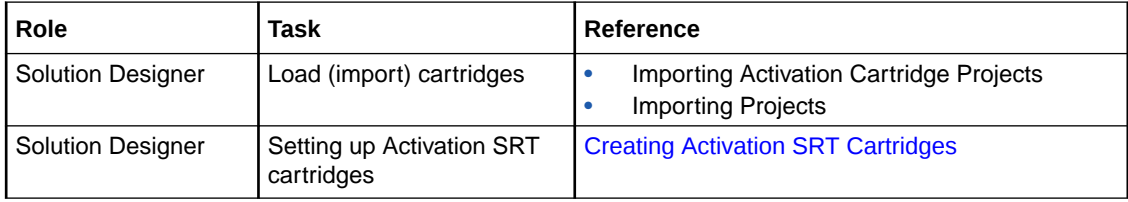

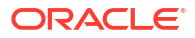

<span id="page-6-0"></span>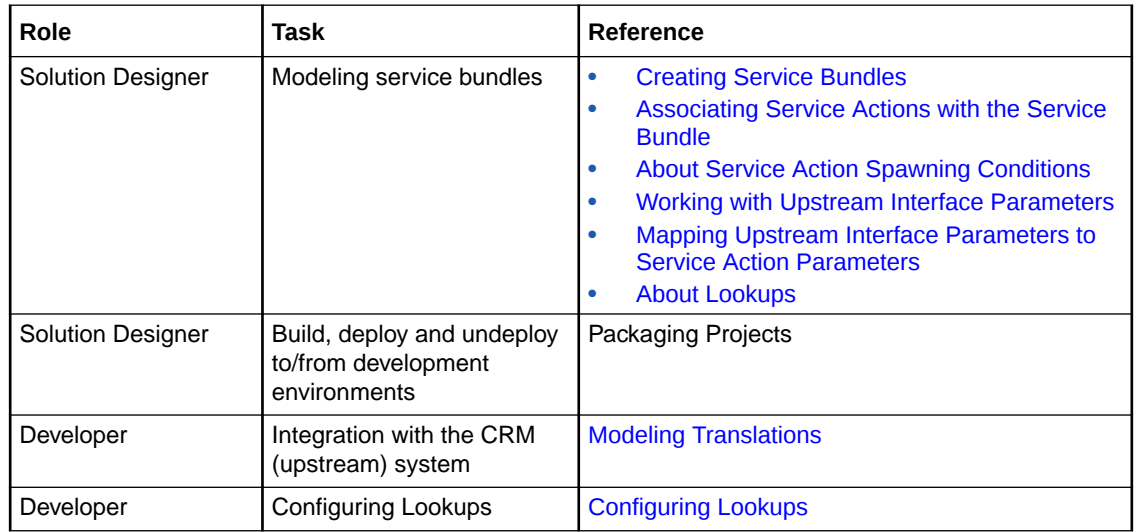

# Modeling Activation SRT Cartridges

To model Activation SRT cartridges:

**1.** Import Activation Service cartridge projects to obtain service actions that you can use for the SRT cartridge.

See "Importing Projects" for more information.

**2.** Create a customer-specific, common service model.

See "About Common Service Models" for more information.

- **3.** Create an Activation SRT cartridge project and set up the Activation SRT cartridge.
	- **a.** Use the Activation Cartridge Project wizard to create an Activation SRT cartridge project and display it in the Studio Projects view of the Design perspective.

See "[Creating Activation SRT Cartridges](#page-8-0)" for more information.

**b.** Configure the cartridge details in the Activation SRT Project editor to define the content.

See "[Activation SRT Project Editor"](#page-10-0) for more information.

**4.** Create one or more translations.

You configure translations to enable the SRT to accept and recognize messages from upstream systems at runtime. See "[Modeling Translations](#page-12-0)" for more information.

- **5.** Model service bundles to enable the SRT to run actions (service actions and atomic actions) based on the content of translated messages from upstream systems.
	- **a.** Create service bundles to map information from the incoming (translated) messages from upstream to the appropriate service actions that need to be run downstream (against the network elements).

See "[Creating Service Bundles"](#page-20-0) for more information.

**b.** Associate service actions with the service bundle.

Select the service actions from the customer specific service model that need to run for the service bundle. See "[Associating Service Actions with the Service Bundle](#page-21-0)" for more information.

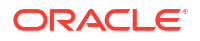

**c.** Define service action spawning conditions (if required) that enable service actions to be conditionally spawned.

See "[About Service Action Spawning Conditions](#page-17-0)" for more information.

**d.** Add upstream interface parameters that describe the parameters that are expected from the upstream system for this service bundle.

See "[Defining Upstream Interface Parameters Manually"](#page-23-0) for more information.

**e.** Map upstream interface parameters to service action parameters that enable the SRT to map the incoming data from the translated order to the service actions selected to run for the service bundle.

See "[Mapping Upstream Interface Parameters to Service Action Parameters"](#page-24-0) for more information.

**f.** Use lookups (if any were configured).

See "[Configuring Lookups"](#page-26-0) for more information.

#### **Note:**

Data required by the service bundle that is not provided on the order from the upstream system is obtained by configuring lookups. Lookups can also be used to format parameters (for example, to split parameters apart into constituent parameters, or to join parameters together into a single parameter).

**6.** Package the cartridge.

Use the SRT Project editor to specify which elements to include in the cartridge SAR file.

- **a.** Create the JAR with Ant.
- **b.** Include JARs in the SAR.
- **c.** Put external JARs in the NEP classpath on the ASAP server.

See "Packaging Projects" for more information.

- **7.** Deploy the cartridge.
	- **a.** Create a Studio Environment project and a Studio Environment in the Studio Projects view (use corresponding wizards for both the tasks).
	- **b.** On the **Connection Information** tab of the Studio Environment editor, specify how to connect to the activation environment.
	- **c.** In the Cartridge Management view, add cartridges for deployment, deploy them to the run-time environment, undeploy them from the run-time environment, and remove them from the list of cartridges that were added for deployment.
	- **d.** Use the NEP Map editor to deploy and manage network elements.

See "Deploying Cartridge Projects" for more information.

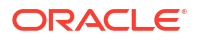

# <span id="page-8-0"></span>2 Creating ASAP SRT Cartridge Projects

You can create Activation Service Request Translation (SRT) cartridges to enable the SRT to map the contents of orders sent from upstream systems to a format that is recognizable and usable by Oracle Communications ASAP.

When creating Activation SRT cartridges, you assemble service actions from an Activation Service cartridge (or, in less common scenarios, service actions from an Activation Network cartridge) into a meaningful group using service bundles. Service bundle are collections of service actions required to implement marketed products.

See the following topics:

- Creating Activation SRT Cartridges
- [Importing Activation SRT Cartridges from SAR Files](#page-9-0)
- [Activation SRT Project Editor](#page-10-0)

# Creating Activation SRT Cartridges

You use the Activation SRT Cartridge Project wizard to set up an Activation SRT cartridge project. After you create a new project, you configure additional cartridge details in the Activation SRT Project editor.

To create an Activation SRT Cartridge project:

- **1.** Select **Studio**, then select **Show Design Perspective**.
- **2.** In the Studio Design perspective, right-click in the Studio Projects view and select **New**, select **Project**, then select **Activation SRT Project**.

Alternatively, select **Studio**, select **New**, select **Project,** then select **Activation SRT Project**.The New Studio Activation SRT Cartridge Project wizard appears displaying the Activation SRT Cartridge Info dialog box.

- **3.** Enter a name for the project.
- **4.** Accept the default location or browse for another location.
- **5.** Select the appropriate target version.
- **6.** (Optional) Click **Next** to change the Java configuration in the Java Settings dialog box. For example, you can add libraries in the **Libraries** tab (the configuration can also be changed later).
- **7.** Click **Finish** to complete the cartridge project.

In the Studio Projects view, a new Activation SRT Cartridge project appears. The project contains one entity, which represents the service cartridge.

**8.** Configure the SRT Cartridge specifications and parameters in the tabs of the Project editor.

In the Studio Projects view, double-click an Project entity icon to display the Project editor.

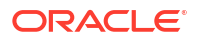

#### **Related Topics**

[Activation SRT Project Editor](#page-10-0)

# <span id="page-9-0"></span>Importing Activation SRT Cartridges from SAR Files

To import Activation SRT cartridges into Design Studio, you need to import the SRT cartridge and the Activation Network or Activation Service cartridge upon which the SRT cartridge depends (for service actions). When you locate the SRT cartridge and appropriate Activation cartridge that you need to import, they may be combined in a single SAR file or packaged individually as separate SAR files. In both cases, importing is a two-stage process:

- **1.** Import the Activation Network or Service cartridge.
- **2.** Import the Activation SRT cartridge (it is recommended that you import in this order, although the reverse order is possible).

#### **Note:**

When importing an SRT cartridge, error messages may appear indicating that some service bundles are not synchronous with the service actions that they reference. This occurs when some service action parameters have not been mapped in the service bundle. If this occurs, you can synchronize the parameters from the service bundle editor. See ["Mapping Upstream Interface Parameters to Service Action](#page-24-0) [Parameters](#page-24-0)" for more information.

The following procedure describes how to import SRT cartridges from a SAR file, using two example SAR files:

- **both.sar**: In this example, this SAR file contains both an Activation SRT cartridge and an Activation Network or Service cartridge required for the SRT cartridge. The two-stage import sequence is illustrated by importing cartridges from this file.
- **nosrt.sar**: In this example, this SAR file contains only an Activation Network or Service cartridge required for an SRT cartridge. An explanation is provided on how the two-stage import sequence would progress by importing the cartridge from this file.

To import an Activation SRT cartridge from a SAR file:

**1.** In the Studio Design perspective, right-click in the Studio Projects view and click **Import Activation Archive**.

Alternatively, select **File**, select I**mport** to display the Import-Select dialog box, then select **Studio Wizard**, select **Activation Archive (SAR)** and click **Next**. The Activation Archive Import Wizard appears.

- **2.** In the Activation Archive Import Wizard, click **Browse**.
- **3.** Search for the SAR file that contains both the desired Activation SRT cartridge and Activation Network or Service cartridge.

In this example, you would search for **both.sar** file.

Alternatively, when applicable, search for the SAR file that contains only the Activation Network or Service cartridge that is required for an SRT cartridge in a separate SAR file. In this example, you would search for the **nosrt.sar** file.

**4.** Click **Open**.

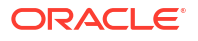

<span id="page-10-0"></span>The wizard now provides a list to select either the Activation Cartridge project (Network or Service cartridge) or the Activation SRT cartridge project contained in the SAR file. Select the Activation Cartridge project for the first import of the two-stage process.

**5.** Click **Next**.

On the **Cartridge Details** tab, select or enter the appropriate vendor, technology, and software load.

**6.** Click **Finish**.

In the Studio Projects view, the Activation Cartridge project appears with its Project entity.

**7.** For the second stage of the process, repeat steps 1 through 3.

This time, when you click **Open**, select the Activation SRT Cartridge project from the list.

#### **Note:**

Note that *-SRT* will be appended to the project name in the **To project** field.

**8.** Click **Finish**.

In the Studio Projects view, the Activation SRT Cartridge project appears with its Project entity. The previously imported Activation Cartridge and the Activation SRT Cartridge are now displayed as sealed cartridges.

#### **Note:**

Starting at step 2, the same two-stage import procedure could be repeated with cartridges packaged as separate SAR files. First, you would import the Activation cartridge from the **nosrt.sar** file, and then import the Activation SRT cartridge from **both.sar** file (assuming it were dependent on the Activation cartridge of the **nosrt.sar** file. Otherwise, a dependent Activation SRT cartridge could be imported from an appropriate SAR file.

See "Importing Projects" for more information about sealed and unsealed status, read only status, and previous releases.

#### **Related Topics**

[Creating Activation SRT Cartridges](#page-8-0)

Activation SRT Project Editor

## Activation SRT Project Editor

Use the Activation SRT Project editor to configure the Activation SRT cartridge. In the Studio Projects view, double-click the Project entity to open the Activation SRT Project editor.

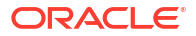

### <span id="page-11-0"></span>**Note:** • Network elements and environments for activation are not defined inside an SRT cartridge project. Only items that get bundled for delivery are defined. • An Activation SRT cartridge project is also a Java project (builds on functionality of Java project). A separate Java project for development is not required. • Eclipse online documentation for a Java project and its configurations, properties, and settings also applies to the Java configuration of a service cartridge project.

When working with the Activation SRT Project editor, see the following topics:

- Project Editor Properties Tab
- Project Editor Copyright Tab
- Project Editor Dependency Tab
- Project Editor Tag Tab
- Project Editor Packaging Tab
- Activation SRT Project Editor Locations
- Activation SRT Project Editor Blueprint Tab

## Activation SRT Project Editor Locations

Use the **Locations** tab to display where items get stored. This tab is not configurable.

#### **Note:**

The Default Implementation Package name is used as a prefix for the generated code. You should accept default values and follow recommended naming conventions for anything you create.

#### **Related Topics**

[Activation SRT Project Editor](#page-10-0)

## Activation SRT Project Editor Blueprint Tab

Use the **Blueprint** tab to view the generated documentation of the project, including cartridge properties and SRT model configuration. This tab is read only.

#### **Related Topics**

[Activation SRT Project Editor](#page-10-0)

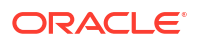

# <span id="page-12-0"></span>3 Modeling Translations

Translations enable the SRT to place orders received from upstream systems into a recognizable format on which subsequent processing can occur, and enable the SRT to place responses from Oracle Communications ASAP back into a format recognizable by the upstream system.

You configure translations prior to (or in parallel with) modeling service bundles and before deploying Activation SRT cartridges to the ASAP environment.

#### **Note:**

Translations are usually implemented by a developer.

See the following topics:

- About Translations
- [Configuring Translations](#page-13-0)
- **[Translation Editor](#page-14-0)**

## About Translations

To enable SRT to place orders received from upstream systems into a recognizable format, you must write an XSL translation (XSLT) that accepts an XML document from an upstream system and outputs an XML document, consisting of name value pairs, that is used by the second layer of translation.

These XSLT scripts enable an XML document to be transformed into another XML document of a different structure. For example, an XML document arriving at the SRT from an upstream system must be transformed into an XML document that conforms to the SRT service activation schema.

Alternatively, an XML document arriving at the SRT from ASAP (for example a work order failure notification) must be transformed into an XML document format that is expected by an upstream system.

Save the XSLT in a Design Studio library where it can be deployed by Design Studio to an ASAP environment (and possibly source controlled).

#### **Note:**

Developers may need to create and configure lookups to obtain any additional data that is required to activate the service but that is unavailable from upstream systems. Developers may also use lookups to convert specific data elements into a format that is expected by the configuration further downstream.

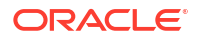

<span id="page-13-0"></span>Using the Translation editor, you can identify one or more XSLT scripts to be used by the SRT component of ASAP at run time.

Translations can be implemented to:

- Translate incoming requests from an upstream system.
- Translate ASAP responses to ASAP events (such as FAILURE, COMPLETE) for return to the upstream system.
- Translate outgoing ASAP events (such as FAILURE, COMPLETE) to the upstream system.

Translations can be contained in a single file. For organizational purposes, however, you can create additional files for different upstream systems.

#### **Related Topics**

Configuring Translations

[Translation Editor](#page-14-0)

# Configuring Translations

To configure translations:

- **1.** From the **Studio** menu, select **Show Design Perspective**.
- **2.** From the **Studio** menu, select **New**, and then select **Translation.**

The Studio Model Entity wizard appears.

- **3.** Select the correct Activation SRT cartridge project for this element and enter a name for the entity.
- **4.** Click **Browse** to open a Select Location dialog box and select a location from a list.

This populates the **Location** field and specifies the folder under the cartridge project where the new translation will be located. If no folder exists, type in the location name, which creates a new folder with that name.

#### **Note:**

Specifying a location is optional, but is recommended to organize your elements and to avoid locating elements directly below the root folder.

**5.** Click **Finish**.

In the Studio Projects view, the new translation appears under your project folder, and the Translation editor appears.

- **6.** In the Translation Details area, click **Add** to add a new translation.
- **7.** Select the new translation that appears in the Translation Details area.
- **8.** Define values for the fields in the Translation Map Details area.

See "[Translation Editor"](#page-14-0) for information about the Translation editor fields.

**9.** Save your configuration.

#### **Related Topics**

[Modeling Translations](#page-12-0)

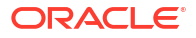

#### Translation Editor

# <span id="page-14-0"></span>Translation Editor

Use the Translation editor to configure translations. In the Studio Projects view, double-click a translation entity to open the Translation editor. You can create the editor using the Translation Wizard.

When working with the Translation editor, see the following topics:

- Translation Editor Editor Tab
- [Translation Editor Blueprint Tab](#page-15-0)

# Translation Editor Editor Tab

Use the **Editor** tab for defining values for translations.

#### **Translation Details**

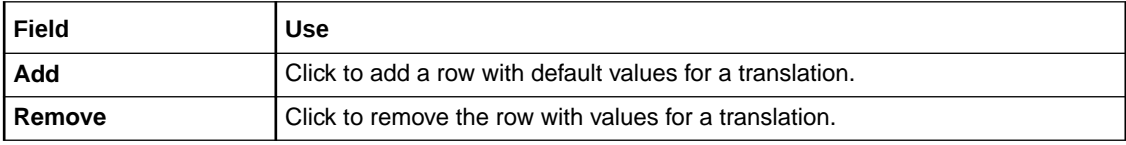

#### **Details**

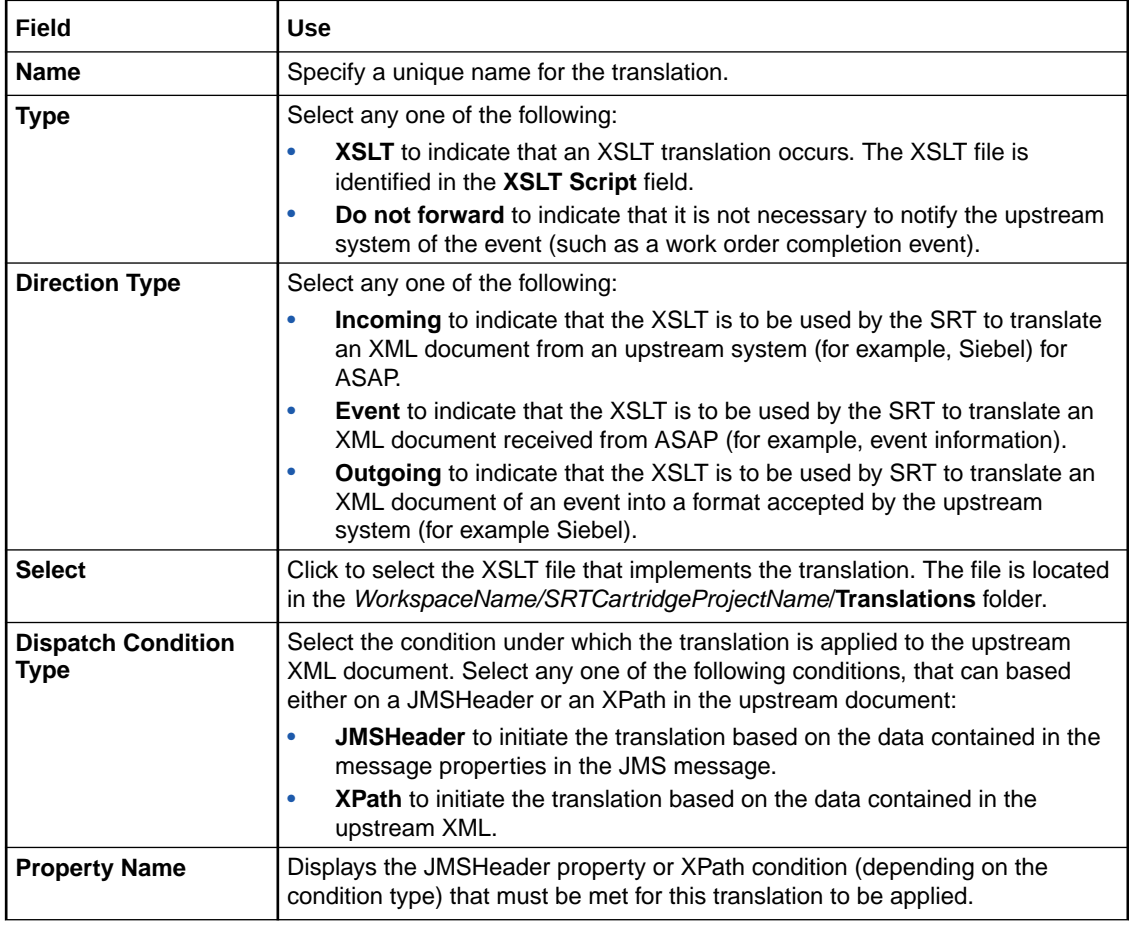

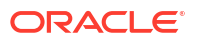

<span id="page-15-0"></span>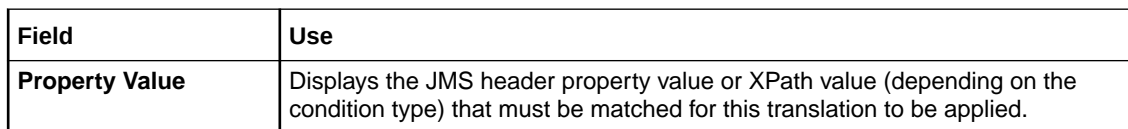

#### **Query**

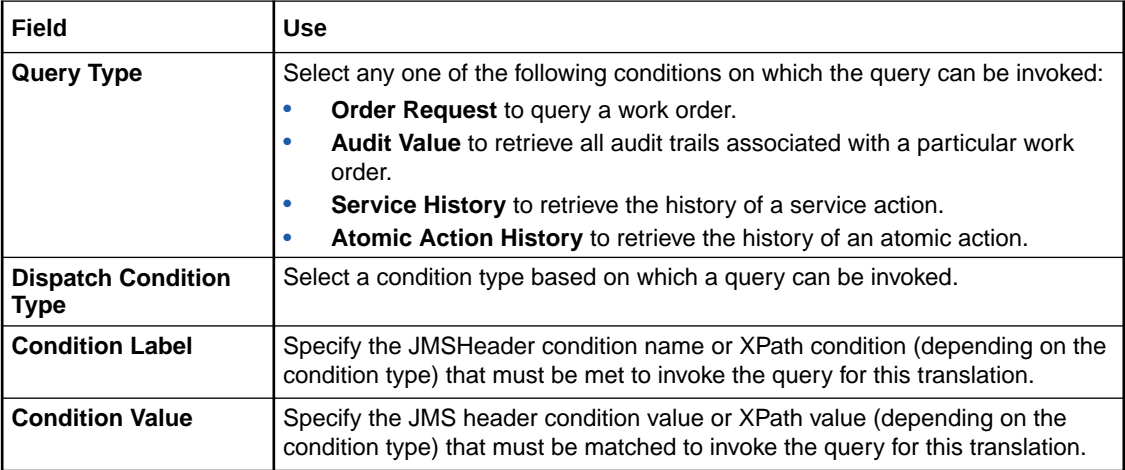

#### **XPath Map**

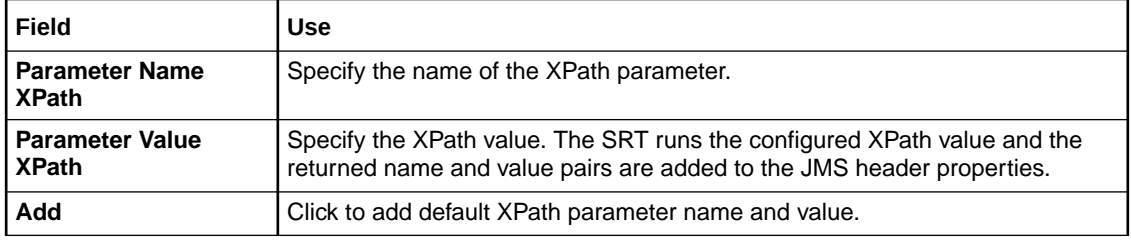

#### **Related Topics**

[Translation Editor](#page-14-0)

[Configuring Translations](#page-13-0)

# Translation Editor Blueprint Tab

Use the **Blueprint** tab to view the generated documentation for the translation entity. This tab is read only.

#### **Related Topics**

[Translation Editor](#page-14-0)

[Configuring Translations](#page-13-0)

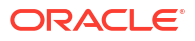

# <span id="page-16-0"></span>4 Modeling Service Bundles

A service bundle is a grouping of one or more service actions. You use service bundles only if you are using the Oracle Communications ASAP SRT component.

See the following topics:

- About Service Bundles
- **[Creating Service Bundles](#page-20-0)**
- [Associating Service Actions with the Service Bundle](#page-21-0)
- [Defining Service Action Spawning Logic](#page-22-0)
- [Working with Upstream Interface Parameters](#page-22-0)
- [Configuring Lookups](#page-26-0)
- **[Service Bundle Editor](#page-28-0)**
- **[Lookup Editor](#page-32-0)**

# About Service Bundles

Service bundles provide a level of abstraction over the service action layer that you can use to represent marketing-level configurations. You can use service bundles when upstream systems are not capable of breaking down marketing bundles into their constituent services or providing the exact data that is required for activation.

For example, a wireless service provider may offer a basic marketing package that provides the following services:

- Voice calls
- Free voice mail
- Free call waiting and call forwarding

These services require the following activations in the network:

- Create a new subscriber (Home Location Register HLR).
- Enable authentication of the subscriber (Authentication Center AUC).
- Enable number portability (Flexible Number Router FNR).
- Create and assign a voice mailbox (Voice mail Server VMS).
- Activate the call waiting and call forwarding features (Home Location Register HLR).

The service provider may also offer a more expensive marketing package that builds upon the basic marketing package by providing a few more advanced services, which would also require the activation of advanced features (Home Location Register - HLR).

While it is possible to model a single service action to activate each of the network services, introducing an additional level of abstraction at the service bundle level results in a less complicated and less customized service model at the service action level. Additionally, more

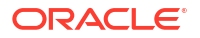

<span id="page-17-0"></span>generic service actions permit reuse of the service actions across service bundles. The following service bundle configuration could be created to implement the above examples:

#### **Note:**

In the configurations below, the  $C$  ADD SUBSCRIBER,  $C$  VMS ADD SUB, and C\_HLR\_ADD\_BASIC-FEATURES service actions can be reused in both the basic and advanced service bundle configurations.

```
SB_WIRELESS_PREPAID_ADD_SUBSCRIBER_BASIC
    C_HLR_ADD_SUB
      A_HLR_ADD_SUB
      A_AUC_ADD_SUB
      A_FNR_ADD_SUB
    C_VMS_ADD_SUB
      A_VMS_ADD_SUB
    C_HLR_ADD_BASIC-FEATURES
       A_HLR_ADD_CW
       A_HLR_ADD_CF
SB_WIRELESS_PREPAID_ADD_SUBSCRIBER_ADVANCED
    C_HLR_ADD_SUB
       A_HLR_ADD_SUB
      A_AUC_ADD_SUB
      A_FNR_ADD_SUB
    C_VMS_ADD_SUB
      A_VMS_ADD_SUB
    C_HLR_ADD_BASIC-FEATURES
       A_HLR_ADD_CW
       A_HLR_ADD_CF
    C_HLR_ADD_ADVANCED-FEATURES
       A_HLR_ADD_CFB
       A_HLR_ADD_CFNRC
       A_HLR_ADD_CFNRY
```
#### **Related Topics**

[Creating Service Bundles](#page-20-0)

About Service Action Spawning Conditions

[Working with Upstream Interface Parameters](#page-22-0)

[About Lookups](#page-20-0)

## About Service Action Spawning Conditions

Service action spawning conditions determine whether a service action runs. When you map service bundles to service actions, Design Studio assigns to each service action a spawning condition of **Always** (no conditions prevent the action from running). The conditions associated with the service action must evaluate to true for the service action to run.

The labels used in the evaluation of the service action spawning condition are those that are derived as a result of the upstream parameters to service action parameter mapping. Use the service action labels in your spawning expression.

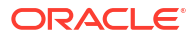

You define the spawning conditions on the Service Bundle editor **Service Actions** tab. For example, you can specify that an action always run only if a specified parameter is present.

Also, you can define a logical expression that is used with one of the delivered spawning conditions, where ASAP runs the service action if both the out-of-the-box expression and your user-defined expression evaluate to true. The range of options available enables a service action to be run if the service action parameter value is within a set range of values, or if the service action parameter is greater than, less than, or equal to, a specified value. You can combine multiple expressions using an AND or OR operator.

#### **Logical Expression Components**

To define your own spawning logic, enable the **Include Expression** check box on the Service Bundle editor **Service Actions** tab and define a logical expression in the associated text box.

The logical expression mechanism works in cooperation with one of the out-of-the-box spawning expressions. For example, if you have specified a service action condition of **Equals** and have created a logical expression, both of these conditions must evaluate to true in order for the service action to be run. If you want only the logical expression to trigger the service action, then use the action condition of **Always** and specify a logical expression.

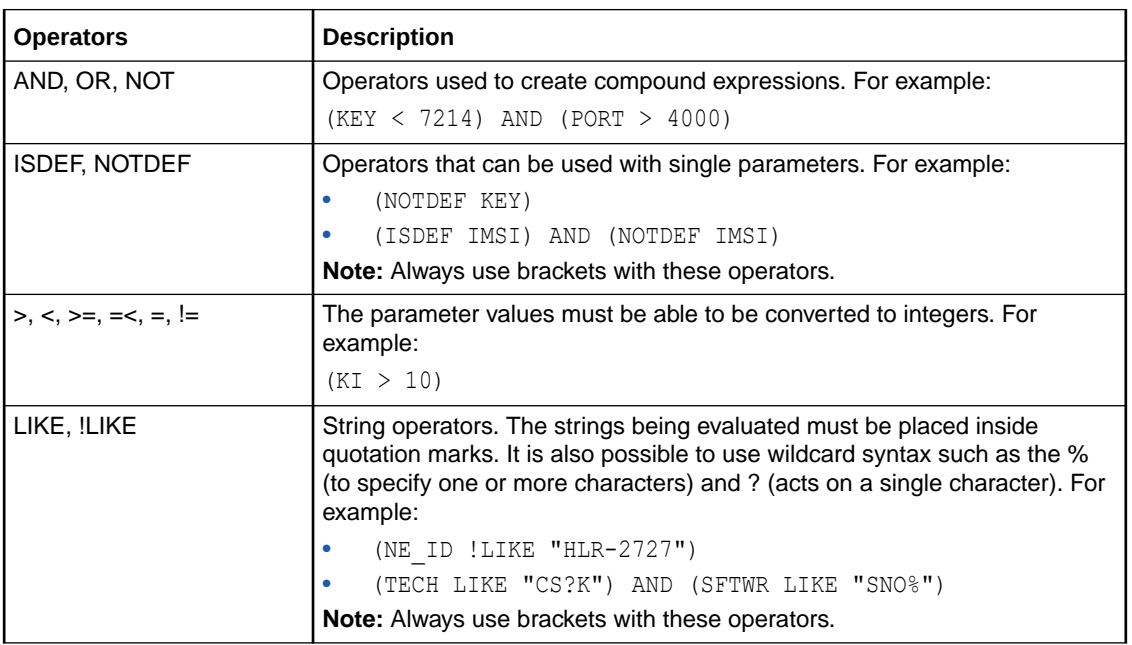

The following operators can be used to define logical expressions:

Logical expressions are limited to a length of 255 characters.

#### **Logical Expression Operational Order**

To specify the order of operations, use as many parentheses as needed; for example:

 $((A < 8) \text{ OR } ((NOTDEF B) AND ((C != 3) OR (NOT (D = 9)))))$ 

#### **Logical Expression Error Conditions**

The following error conditions that may arise as a result of the use of logical expressions:

- Using the integer operator when the input parameter cannot be converted to an integer (all SRT parameters are strings initially)
- The specified parameter label is not present

<span id="page-19-0"></span>The evaluation of an expression fails and a SYS\_ERR message is generated in the diagnostics. These errors do not fail the work order; however, the atomic action is not run.

#### **Note:**

The syntax of complex expressions is not currently checked by Design Studio but is checked by ASAP at run time.

#### **Related Topics**

[Defining Service Action Spawning Logic](#page-22-0)

[Service Bundle Editor](#page-28-0)

## About Upstream Interface Parameters

You map the parameters contained in the messages sent from upstream systems to the parameters required by the service actions associated with the service bundle. At run time, after the initial translation has occurred, SRT uses this service bundle configuration to analyze the contents of messages sent from upstream systems.

#### **Note:**

Some upstream interface parameters may not be used in the provisioning process. Upstream interface parameters can be mapped to lookups for further processing, for example to split parameters apart or to concatenate them together.

To map upstream interface parameters to service action parameters, you add the parameters to the Upstream Interface list using the following methods:

- Automatically, based on service action labels. When you associate service actions with the service bundle, you can use the service action labels to populate the upstream interface parameter list. Design Studio places the parameters in the parameter list on the Service Bundle editor **Upstream Interface** tab.
- Manually, in the Service Bundle editor. If you know what the upstream labels will be but do not have a sample XML document that can be imported, the parameters can be added in manually.
- By importing the upstream parameters from a sample upstream service request (in XML format). Using this method, Design Studio runs a transformation against the upstream XML file and extracts the interface parameters. The XSLT that implements the transformation must first be created by a technical resource such as a developer. See ["Configuring](#page-13-0) [Translations"](#page-13-0) for more information.

#### **Related Topics**

[Working with Upstream Interface Parameters](#page-22-0)

[Service Bundle Editor](#page-28-0)

## <span id="page-20-0"></span>About Lookups

Lookups are required when upstream systems fail to send all of the required information needed to model service bundles (for example, the data is not fully assigned, has incorrect labels or values, and so forth). Generally, a developer is required to create the code (Java or stored procedure) for the lookup. Solution designers, however, can configure attributes of the lookups using Design Studio.

Lookups are processed by the SRT during the processing of an upstream XML service request. Lookups can be used to look up additional parameters that are required for activation of services, to format parameters so that they are compatible with service action parameters, and so forth. The lookup library contains custom lookups that are used by the SRT only. You may want to create lookups in the following situations:

- The upstream system is unable to provide a network element identifier. As opposed to using ASAP's internal support for network element routings (for example, ID routing, user defined routing, and so forth), you can create a lookup to accept an identifier (such as a MSISDN or IMSI in the case of mobile services, or DN or LEN in the case of PSTN services) and return one or more network element identifiers. You can implement this lookup as a stored procedure or java method to retrieve the data from a database table.
- Several parameters need to be concatenated or one parameter needs to be split apart in order to match the parameters required by one or more service actions. No database interaction is required as the algorithm is implemented inside a java method or java script.

After a technical resource creates the lookup (the stored procedure or java code that implements the lookup logic), you can define the lookup in Design Studio by describing its attribute, such as its name and input/output parameters. Existing lookups are available for use and appear in Service Bundle editor **SA Parameter Map** tab where they can be mapped to service action parameters. It is also possible to create a series of lookups that feed parameters to each other as well.

Prior to deploying your Activation SRT cartridge to the environment, you package the required lookups in addition to service bundles and other element types.

#### **Related Topics**

[Configuring Lookups](#page-26-0)

[Lookup Editor](#page-32-0)

# Creating Service Bundles

After you set up the Activation SRT cartridge, you create service bundles. To enable usage of the service bundles for implementation and deployment of the SRT cartridge, ensure that the upstream system is integrated (the translation is configured by a developer) prior to deploying the cartridge to the environment.

To create a service bundle:

- **1.** Select **Studio**, then select **Show Design Perspective**.
- **2.** From the **Studio** menu, select **New**, then select **Activation**, and then select **Service Bundle**.

The Service Bundle Wizard appears.

**3.** Select the correct Activation SRT cartridge project for this element and enter a name for the entity.

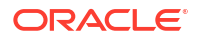

<span id="page-21-0"></span>**4.** Click **Browse** to open a Select Location dialog box and select a location from a list.

This populates the **Location** field and specifies the folder under the cartridge project where the new service bundle will be located. If no folder exists, type in the location name, which creates a new folder with that name.

#### **Note:**

Specifying a location is optional, but is recommended to organize your elements and to avoid locating elements directly below the root folder.

**5.** Click **Finish** to create the service bundle.

The Service Bundle editor appears.

- **6.** In the **Description** field, enter a description for the service bundle.
- **7.** In the Service Bundle Properties area, add a product label and product value.

These values map the upstream order (which contains the label and value) to this particular service bundle. At run time, this mapping enables the SRT to determine the service bundle to run based on the incoming XML document.

**8.** (Optional) Enable **Include order data in response** to pass a more comprehensive response back upstream (beyond just the simple success/failure response) for this service bundle.

For example, if this service bundle is selected based on the service bundle properties criteria and the resulting ASAP order succeeds, then any response information associated with the ASAP work order will be retrieved automatically and will be available to be passed upstream.

#### **Related Topics**

[About Service Bundles](#page-16-0)

[Service Bundle Editor](#page-28-0)

# Associating Service Actions with the Service Bundle

To associate service actions with the service bundle:

**1.** In the Studio Projects view, double-click a Service Bundle entity.

The Service Bundle editor opens.

**2.** On the **Service Actions** tab, click **Add**.

The Service Action Selection dialog box.

Using the Service Action Selection dialog box, you can either select or create a service action entity.

- **3.** In the Service Action Selection dialog box, select an existing service action entity or create a new service action entity.
- **4.** When prompted to create upstream interface parameters based on service action labels, select **Yes** to automatically create upstream interface parameters based on the service action labels of the service actions that you have selected.

The parameters appear in the **Upstream Interface** tab. A mapping between each upstream parameter and each service action parameter is created automatically.

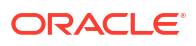

<span id="page-22-0"></span>**5.** (Optional) Select a service action and click the arrow keys to reorder the service actions.

Additionally, you can manually enter interface parameters or import them from a sample upstream XML document. See ["Mapping Upstream Interface Parameters to Service Action](#page-24-0) [Parameters](#page-24-0)" and "[Importing Upstream Parameters"](#page-23-0) for more information.

**6.** Click the **SA Parameter Map** tab.

This tab displays the service action parameters. You can map the service actions to service bundles.

This feature is useful if you do not have sufficient information on the upstream parameters (such as the exact parameter labels that are provided on the incoming XML). This feature assumes that the parameter labels required by the service action are the same as those on the upstream order. The selected service actions appear in the Service Bundle Details area of the Service Bundle editor with their associated attributes (sequence, service action name, condition, label, value, expression, vendor, technology, software load and action).

**7.** Click **Save**.

#### **Related Topics**

[About Service Bundles](#page-16-0) [Creating Service Bundles](#page-20-0)

[Service Bundle Editor](#page-28-0)

# Defining Service Action Spawning Logic

To define service action spawning logic:

- **1.** In the Service Bundle editor **Service Actions** tab, select the service action for which you want to define spawning logic.
- **2.** Define the conditions that determine whether a service action is processed.
- **3.** (Optional) To define your own logical expressions, select **Include Expression** and enter the expression.

#### **Related Topics**

[About Service Action Spawning Conditions](#page-17-0)

[Service Bundle Editor](#page-28-0)

# Working with Upstream Interface Parameters

You add upstream interface parameters to service bundles to describe the parameters that are expected from the upstream system.

See the following topics:

- **[Defining Upstream Interface Parameters Manually](#page-23-0)**
- [Importing Upstream Parameters](#page-23-0)
- [Mapping Upstream Interface Parameters to Service Action Parameters](#page-24-0)

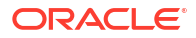

## <span id="page-23-0"></span>Defining Upstream Interface Parameters Manually

To define upstream interface parameters manually:

- **1.** On the Service Bundle editor, click the **Upstream Interface** tab, and then click **Add** in the Service Bundle Details area.
- **2.** In the **Upstream Interface Details** tab, enter the following information:
	- In the **Name** field, enter the name of the upstream parameter.
	- In the **Default** field, enter the default value of the upstream parameter. If the upstream parameter does not have a value, the default is supplied to ASAP.
	- In the **Data Type** field, enter the parameter's data type.
	- Select **Multi Instance** if the specified label is the stem of a series of parameters. This allows for a dynamic number of instances and possible use with ASAP's indexing capability for spawning multiple atomic actions.
	- Enable **Required** if this upstream parameter is required.

#### **Related Topics**

[Working with Upstream Interface Parameters](#page-22-0)

Importing Upstream Parameters

[Mapping Upstream Interface Parameters to Service Action Parameters](#page-24-0)

## Importing Upstream Parameters

To import upstream parameters from a sample upstream service request:

**1.** On the Service Bundle editor, click the **Upstream Interface** tab, and then click **Import** in the Service Bundle Details area.

The Import Interface Parameter Wizard appears.

- **2.** In the **Sample XML** field, identify the XML file that represents a sample upstream service request.
- **3.** In the **Stylesheet** field, identify the XML stylesheet (XSLT) that transforms the service request into SRT format.
- **4.** Click **OK**.

Design Studio parses the service request and adds the upstream parameters to the **Upstream Interface** tab.

#### **Related Topics**

[Working with Upstream Interface Parameters](#page-22-0)

Defining Upstream Interface Parameters Manually

[Mapping Upstream Interface Parameters to Service Action Parameters](#page-24-0)

## <span id="page-24-0"></span>Mapping Upstream Interface Parameters to Service Action Parameters

You map upstream interface parameters to service action parameters to enable the SRT to map the incoming data from the translated order to the service actions selected to run for the service bundle.

#### **Note:**

When importing an SRT cartridge, error messages may appear indicating that some service bundles are not synchronous with the service actions they reference. This can happen when some service action parameters have not been mapped in the service bundle. If this occurs, you can synchronize the parameters in the Service Bundle editor. See "[Synchronizing SRT Cartridge Parameters](#page-25-0) " for more information. See "[Importing Activation SRT Cartridges from SAR Files"](#page-9-0) for more information about importing an SRT cartridge.

To map an upstream interface parameter to a service action parameter (method 1):

**1.** On the Service Bundle editor, click the **SA Parameter Map** tab, and increase the size of the **Source Type** field by dragging the slider to the right.

You can also double-click the tab to increase the editor area.

- **2.** For each service action parameter listed in the **SA Parameter Map** tab, select the parameter and change the value in the **Source Type** field (in the Service Bundles Details area) as follows:
	- If the source of the service action parameter comes from an upstream system, select **Interface** as the source type). Select an upstream parameter and drag it to the corresponding service action parameter. The upstream parameter label appears in the Source column.
	- If the source of the service action parameter comes from a lookup, select **Lookup** as the source type. Select a lookup result and drag it to the corresponding service action parameter. The lookup output label appears in the Source column.

To map an upstream interface parameter to a service action parameter (method 2):

- **1.** On the Service Bundle editor, click the **SA Parameter Map** tab, and select from the list a service action parameter that you want to map to an upstream parameter.
- **2.** In the Parameter Map Detail area, specify one of the following values in the **Mapping Type** field:
	- Select Override to impose a specific value on the service action parameter. If you select this option, you must specify a default value in the **Default** field. The default value is used if the incoming parameter value is not provided.
	- Select **Interface** to map the service action parameter to an upstream parameter. If you select this option, you must specify the upstream source parameter and an optional default value. In the **Source** field, identify the upstream source parameter that you want to map to the service action parameter. If required, specify a default value for this parameter in the **Default** field. The default value is used if the incoming parameter value is not provided.
	- Select **Lookup** to map the service action parameter to a lookup. If you select this option, you must identify the lookup that is to be performed by either selecting the

<span id="page-25-0"></span>appropriate lookup from the **Lookup** list, or by clicking **Open** to define the lookup in the Lookup editor. See ["Configuring Lookups"](#page-26-0) for instructions on defining lookups. In the **Lookup Output Parameter** field, select the output parameter that is provided by the lookup. If required, specify a default value for this parameter in the **Default** field. The default value is used if the lookup does not generate a value for this parameter.

**3.** Verify that all parameters in the service action parameters list are valid.

A parameter can become invalid if an atomic action parameter has been removed after the service bundle has referenced the service action to which the atomic action is mapped. A red circle with an X appear next to invalid parameters.

It is recommended that you investigate whether the invalid parameters were changed or removed in error. If they are unnecessary for the service bundle, select these parameters and click **Remove Invalid**. You can optionally add a service action parameter by clicking **Add**, or clear the mappings by clicking **Clear**.

**4.** Save your changes.

#### **Related Topics**

[About Upstream Interface Parameters](#page-19-0)

[Defining Upstream Interface Parameters Manually](#page-23-0)

[Importing Upstream Parameters](#page-23-0)

### Synchronizing SRT Cartridge Parameters

When importing SRT cartridges, error messages may appear indicating that some service bundles are not synchronous with the service actions they reference. This can happen when some service action parameters have not been mapped in the service bundle. If this occurs, you can synchronize the parameters in the Service Bundle editor.

To synchronize parameters after importing an SRT cartridge:

- **1.** In the Activation SRT Project editor, click the **Properties** tab, and then click **Unsealed** to unseal the SRT cartridge project.
- **2.** In the Studio Projects view, right-click the Service Bundle entity icon and select **Properties**.

The Properties dialog box appears.

- **3.** In the Properties dialog box, select the Read-write status option and click **OK**.
- **4.** Open the Service Bundle editor.

A dialog box prompts you to synchronize the Service Bundle parameters.

- **5.** Click **OK**.
- **6.** Rebuild the project.

#### **Related Topics**

[Mapping Upstream Interface Parameters to Service Action Parameters](#page-24-0)

[Activation SRT Project Editor](#page-10-0)

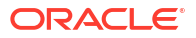

# <span id="page-26-0"></span>Configuring Lookups

Lookups are processed by the SRT during the processing of an upstream XML service request. Lookups can be used to look up additional parameters that are required for activation of services, to format parameters so that they are compatible with service action parameters, and so forth. The Lookup library contains custom lookups that are used by the SRT only.

To create new lookups:

- **1.** Select **Studio**, then select **Show Design Perspective**.
- **2.** In the Studio Projects view, right-click and select **New**, select **Activation**, then select **Lookup**.

Alternatively, select **Studio**, select **New**, select **Activation**, then select **Lookup**. The Studio Model Entity wizard appears.

- **3.** Select the applicable project from the list and enter a name for the lookup.
- **4.** Click **Browse** to open a Select Location dialog box and select a location from a list.

This populates the **Location** field and specifies the folder under the cartridge project where the new lookup will be located. If no folder exists, type in the location name, which creates a new folder with that name.

#### **Note:**

Specifying a location is optional, but is recommended to organize your elements and to avoid locating elements directly below the root folder.

#### **5.** Click **Finish**.

The new lookup appears under your project folder in Studio view.

Use the Lookup editor to configure the lookup.

**6.** Double-click the lookup entity.

The Lookup editor opens.

**7.** From the **Type** list, select a lookup type.

If you select type as JAR, see "[Selecting Lookup Class for JAR Format"](#page-27-0) for more information.

- **8.** In the Lookup Properties area, define the properties for the lookup.
- **9.** In the **Input Parameters** tab, click **Add**.

An input parameter is added.

- **10.** Click the specific row and configure in the Input Parameter Details area.
- **11.** In the **Output Parameters** tab, click **Add**.

An output parameter is added.

- **12.** Click the specific row and configure in the Output Parameter Details area.
- **13.** Select **File**, then select **Save**.

#### <span id="page-27-0"></span>**Related Topics**

[About Lookups](#page-20-0)

[Lookup Editor](#page-32-0)

Example: Configuring Lookups

## Example: Configuring Lookups

If you have selected ASAP version 5.2 and have defined lookups with input parameters that map to other lookups, an additional source attribute is generated in the lookup model xml.

Precondition: SRT project is created for Activation 5.2.

Precondition: Two lookups are created in the same cartridge (for example LK1, LK2)

**1.** Create a lookup.

For example, LK3.

- **2.** Add an input parameter (lookup type).
- **3.** Map to another lookup.

For example, map to LK1.

- **4.** Save the lookup.
- **5.** From the Package Explorer view, cartridgeBuild/model, examine the lookup.xml.

For example, LK3.xml: A new attribute has been added called sourceDocument=

Consider the following code example, which illustrates the previous stepped procedure:

```
<inputParameter>
<parameterName>inParm4</parameterName> 
<lookupParameterName> outParm1</lookupParameterName>
</inputParameter>
```
#### would become

```
<inputParameter>
<parameterName>inParm1-lk3</parameterName>
<lookupParameterName sourceDocument="LK1">outParm1-lk1</lookupParameterName> 
</inputParameter>
```
#### **Related Topics**

[Configuring Lookups](#page-26-0)

[About Lookups](#page-20-0)

[Lookup Editor](#page-32-0)

## Selecting Lookup Class for JAR Format

To select lookup class in the jar file that performs the lookup:

- **1.** On the Lookup editor, click **Select** to open Select Lookup Class dialog box.
- **2.** Do any one of the following:

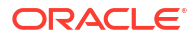

- <span id="page-28-0"></span>**a.** In the **Select entries** field, enter the name of a class which exists in a **.jar** file referenced in the classpath.
- **b.** Enter any character or string of characters contained in the class name. Matching class names appear in the **Matching items** area of the dialog box.
- **3.** Select a class name in the dialog box and click **OK** to populate the class name in the **Class** field.

#### **Related Topics**

[Configuring Lookups](#page-26-0)

[About Lookups](#page-20-0)

[Lookup Editor](#page-32-0)

# Service Bundle Editor

Use the Service Bundle editor to associate service actions with the service bundle and associate upstream parameters with service actions.

You can create the Service Bundle editor using the Service Bundle Wizard. In the Studio Projects view, double-click a service bundle entity to open the editor.

When working with the Service Bundle editor, see the following topics:

- Service Bundle Editor Editor Tab
- [Service Bundle Editor Blueprint Tab](#page-32-0)

## Service Bundle Editor Editor Tab

Use the **Editor** tab to associate service action entities to the service bundle and to add additional service action and upstream parameters for the service bundle.

#### **Service Bundle Properties**

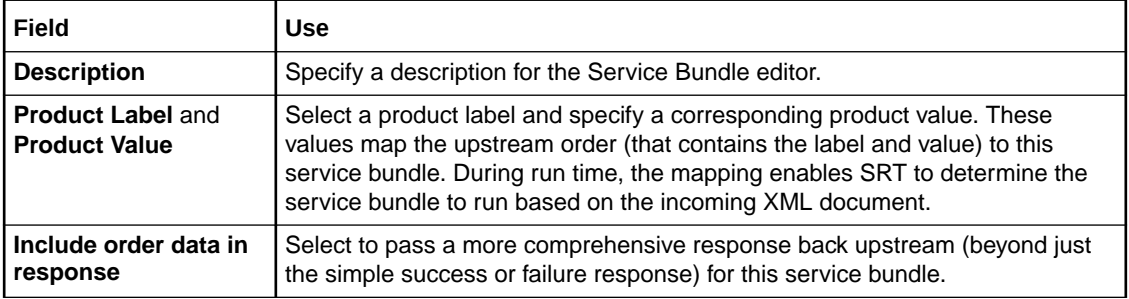

When working with the **Editor** tab, see the following topics:

- [Service Bundle Editor Service Actions Tab](#page-29-0)
- [Service Bundle Editor Upstream Interface Tab](#page-29-0)
- [Service Bundle Editor SA Parameter Map Tab](#page-31-0)

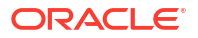

## <span id="page-29-0"></span>Service Bundle Editor Service Actions Tab

Use the **Service Actions** tab to associate service action entities with the service bundle and define conditions to spawn the service actions.

#### **Service Bundle Details**

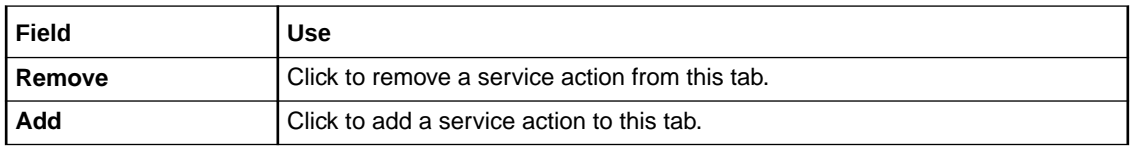

#### **Service Action Condition**

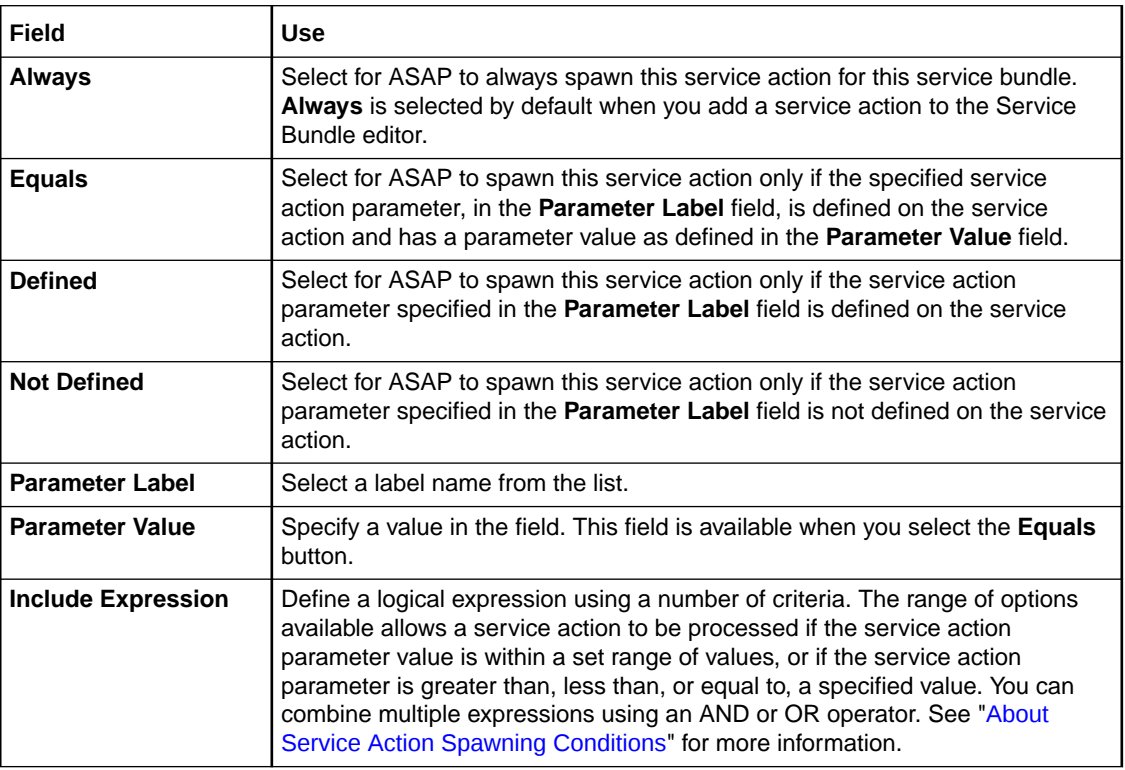

#### **Related Topics**

[Service Bundle Editor](#page-28-0)

[Associating Service Actions with the Service Bundle](#page-21-0)

## Service Bundle Editor Upstream Interface Tab

Use the **Upstream Interface** tab to modify the upstream parameter values. Apart from the upstream parameters added automatically, you can further add upstream parameters manually on this tab.

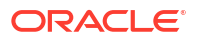

#### **Service Bundle Details**

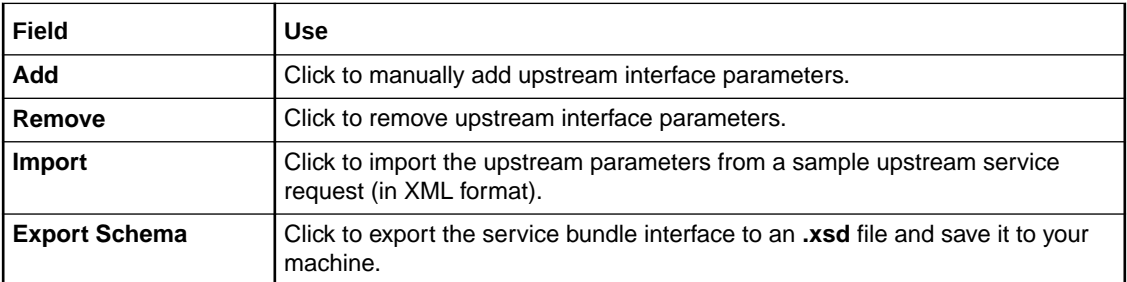

When working with the **Upstream Interface** tab, see the following topics:

- Details Tab
- Upstream Parameter Map Tab
- [Lookup Map Tab](#page-31-0)
- [Advanced Tab](#page-31-0)

#### **Details Tab**

Use the **Details** tab to view and edit the parameters.

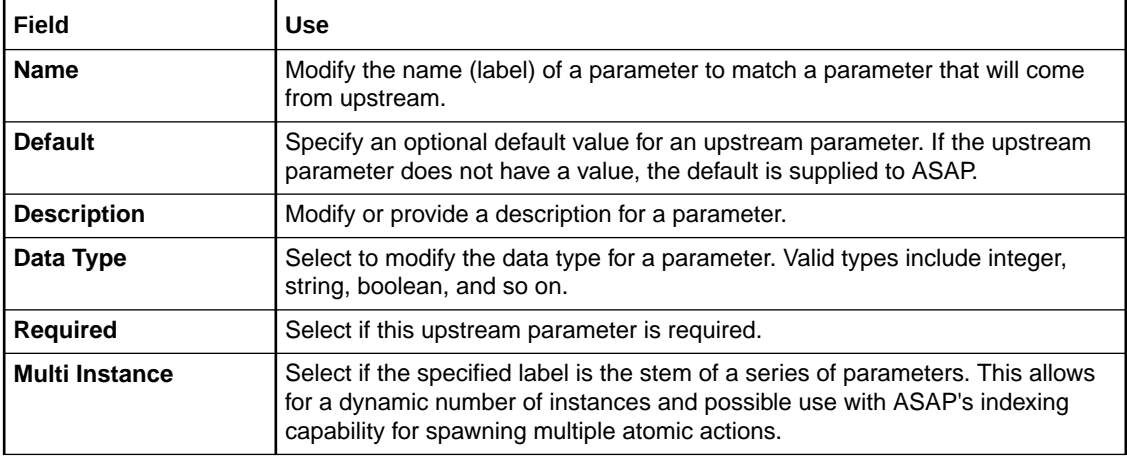

#### **Related Topics**

[Working with Upstream Interface Parameters](#page-22-0)

#### **Upstream Parameter Map Tab**

Use the **Upstream Parameter Map** tab to display the mapping between the selected upstream interface parameter and service action label (service action parameters) associated with the service bundle.

#### **Related Topics**

[Working with Upstream Interface Parameters](#page-22-0)

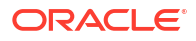

#### <span id="page-31-0"></span>**Lookup Map Tab**

Use the **Lookup Map** tab to display how the selected upstream interface parameter is used in different lookups for further data processing. For example in a mobile scenario, for a given MSISDN value, the SRT may need to perform a database lookup to determine which HLR to send the work order to or possibly split the MSISDN into country code, operator code, and the number parameters for use with a particular service action. See "[Configuring Lookups](#page-26-0)" for information on creating lookups.

#### **Related Topics**

[Working with Upstream Interface Parameters](#page-22-0)

#### **Advanced Tab**

Use the **Advanced** tab to specify complex data types for the selected upstream interface parameter that are different than those available in the **Details** tab.

In the **XML Schema** field, enter the complex data type for the selected upstream interface parameter.

#### **Related Topics**

[Working with Upstream Interface Parameters](#page-22-0)

### Service Bundle Editor SA Parameter Map Tab

Use the **SA Parameter Map** tab to associate upstream parameters with service action parameters. This association enables SRT to map the incoming data from the translated order to the selected service action to run for the service bundle.

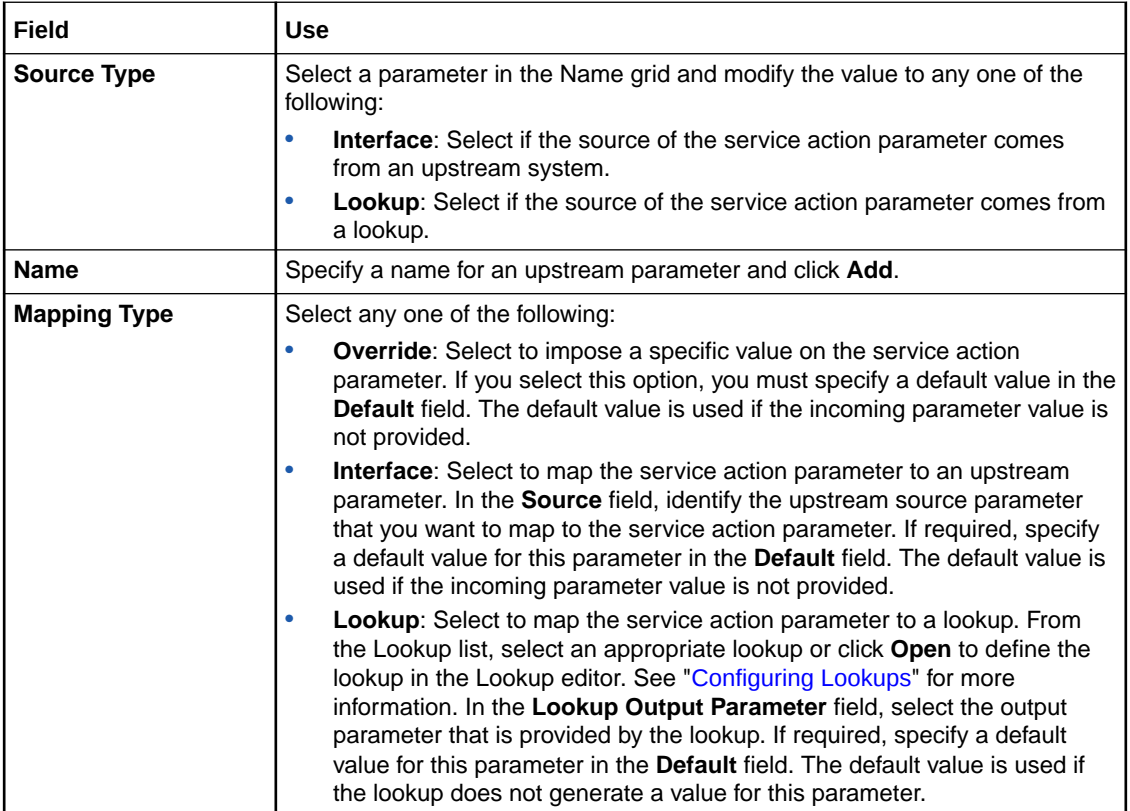

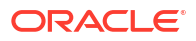

<span id="page-32-0"></span>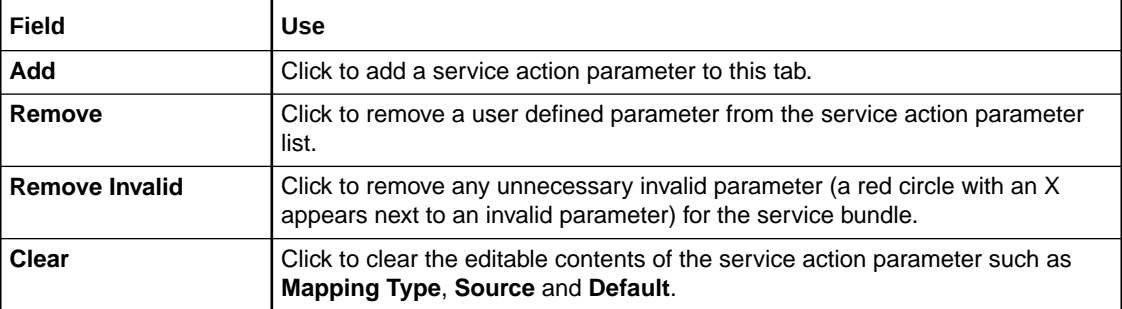

#### **Related Topics**

[Mapping Upstream Interface Parameters to Service Action Parameters](#page-24-0)

## Service Bundle Editor Blueprint Tab

Use the **Blueprint** tab to view the generated documentation for the service bundle entity. This tab is read only.

#### **Related Topics**

[Service Bundle Editor](#page-28-0)

## Lookup Editor

Use the Lookup editor to configure lookups. In the Studio Projects view, double-click a lookup entity to open the Lookup editor.

When working with the Lookup editor, see the following topics:

- Lookup Editor Editor Tab
- [Lookup Editor Blueprint Tab](#page-34-0)

## Lookup Editor Editor Tab

Use the **Editor** tab for defining the input parameters to the lookup and output parameters produced by the lookup.

#### **Lookup and Lookup Properties**

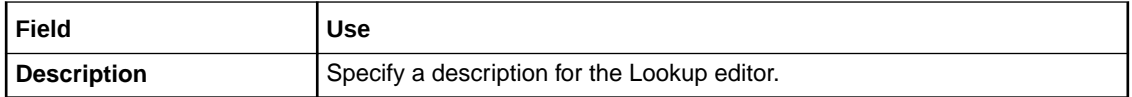

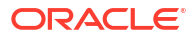

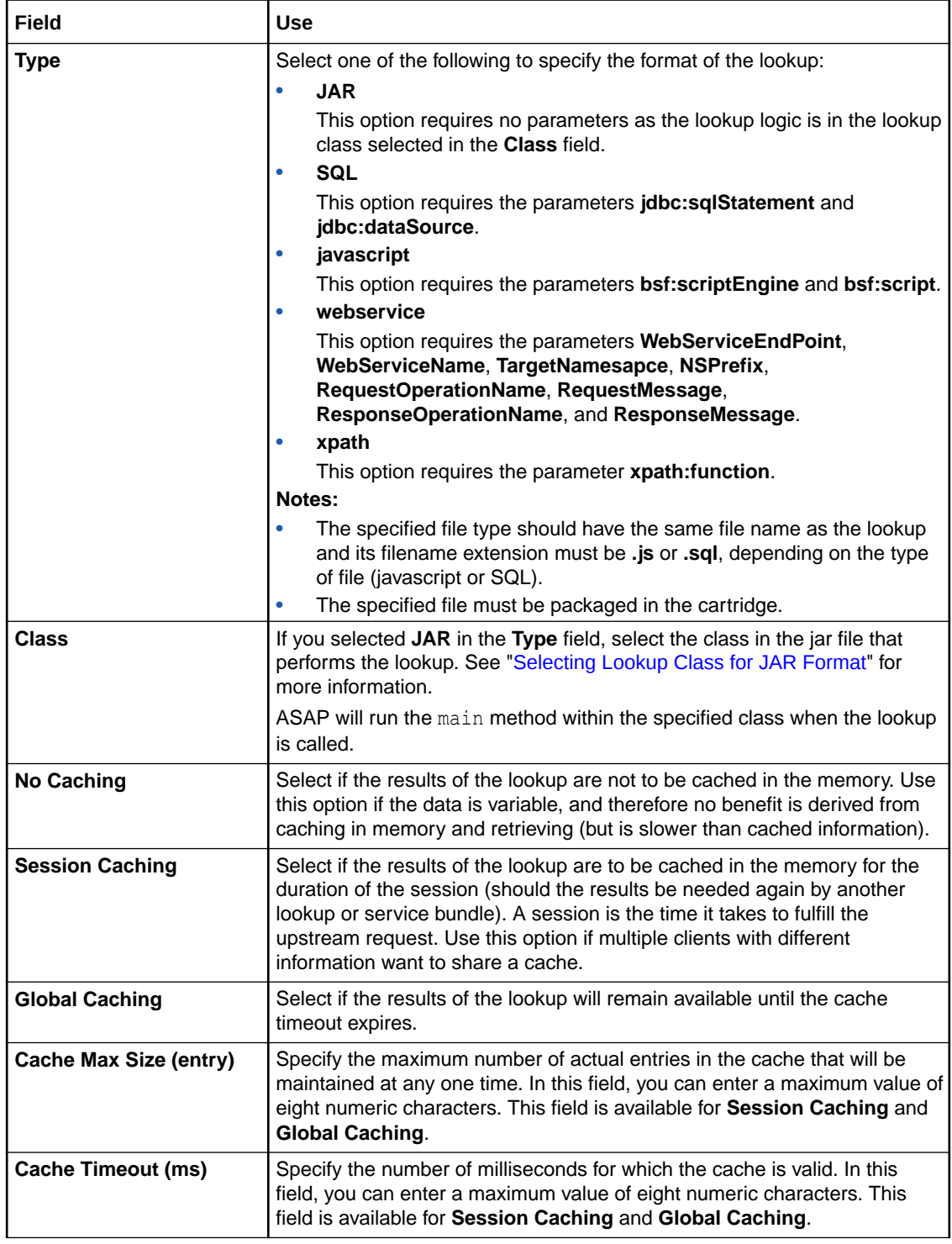

#### **Lookup Details**

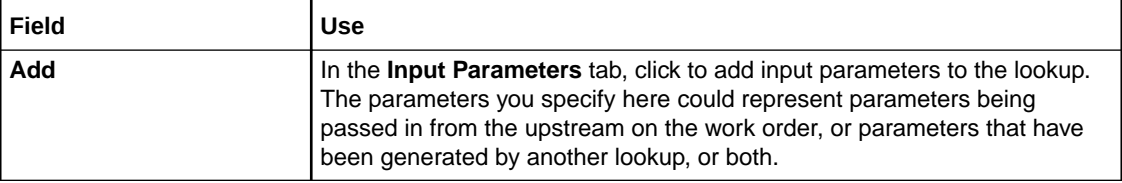

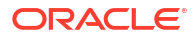

<span id="page-34-0"></span>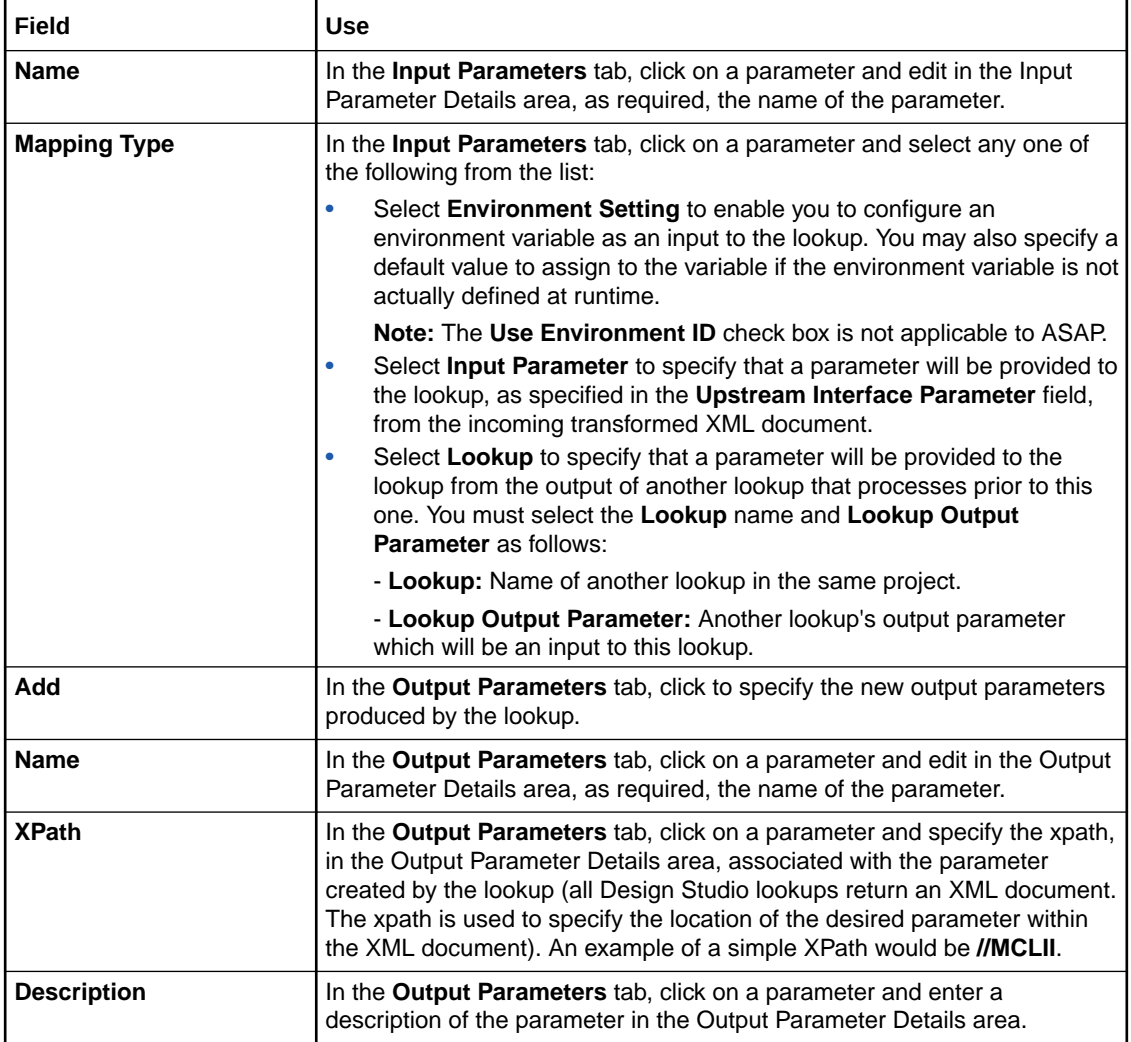

#### **Related Topics**

[Configuring Lookups](#page-26-0)

# Lookup Editor Blueprint Tab

Use the **Blueprint** tab to view the generated documentation for the lookup entity. This tab is read only.

**Related Topics**

[Configuring Lookups](#page-26-0)

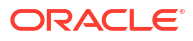